## **How to Manage and Share your Digital Badge**

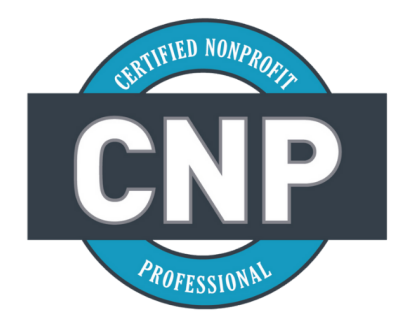

Watch this [video](https://support.youracclaim.com/hc/en-us/articles/360021222231-How-do-I-manage-and-share-my-Acclaim-badge-) to learn how to create your Acclaim account, accept and share your badge or follow the instructions below.

Once you have been issued a badge from the Nonprofit Leadership Alliance, you will receive an email notification from Acclaim, a digital badging platform (admin@youracclaim.com). While the Alliance tries to issue badges as soon as your credential is complete, please allow a few business days between earning

this badge and for the badge acceptance email to arrive. That notification email will include instructions for accepting your badge.

If you believe you should have received a badge but have not received an email notification, please review the instructions below. Issued a badge but have not received an email notification from Acclaim (admin@youracclaim.com)?

## **Acclaim suggest the following:**

- Check your email's spam/junk folder to see if the email notification was delivered there.
- Make sure the email address on file with the Nonprofit Leadership Alliance is accurate.
- In some cases, a domain firewall can block emails from admin@youracclaim.com. Acclaim suggests creating an account on the Acclaim platform (<https://www.youracclaim.com/>) with the email address the badge was issued to. This way, you can accept the badge from the dashboard. If you already have an account registered to another email address, please add the email address your badge was issued to as a secondary to your account.

Acclaim also suggest adding a personal secondary email address to your account. This way if your email address changes, you will always be able to access your account. Remember, you can only request a password reset using your primary email address.

## **To add a secondary email within your Acclaim account:**

- **1.** Click on the profile icon in the upper right and select "Settings."
- **2.** You'll be taken directly to your "Account" page.
- **3.** In the "Add another Email Address" box, add the additional email and click on the "Add" button.
- **4.** You'll receive a confirmation email to the email you just added. Click the appropriate link to confirm the address.

## **How to Print CNP E-Certificate**

Visit this [link](https://support.credly.com/hc/en-us/articles/360026639872-Can-I-Print-a-Certificate-of-my-Badge-) to learn how to print and share your CNP e-certificate. If you have any questions about your badge, you may contact our CNP Programs Manager, Ariel Kaylor, CNP at ariel@nla1.org.